## **Examenul de bacalaureat 2012**

**Proba D** 

## **Proba de evaluare a competenţelor digitale**

**Toate filierele, profilurile şi specializările/ calificările** 

**Varianta 1** 

- **Toate subiectele sunt obligatorii.**
- **Punctajul maxim cumulat pentru fişele A şi B este de 100 de puncte. Nu se acordă puncte din oficiu.**
- **Timpul efectiv de lucru este de 90 de minute: 15 minute pentru FIŞA A şi 75 de minute pentru FIŞA B.**
- **Fişierele pe care le veţi prelucra, menţionate mai jos, sunt furnizate în directorul examen, aflat pe Desktop. Ele vor fi salvate după fiecare prelucrare, în directorul indicat.**

## **FIŞA B**

Accesul la reţeaua **Internet NU** este permis pentru rezolvarea cerinţelor din această secţiune.

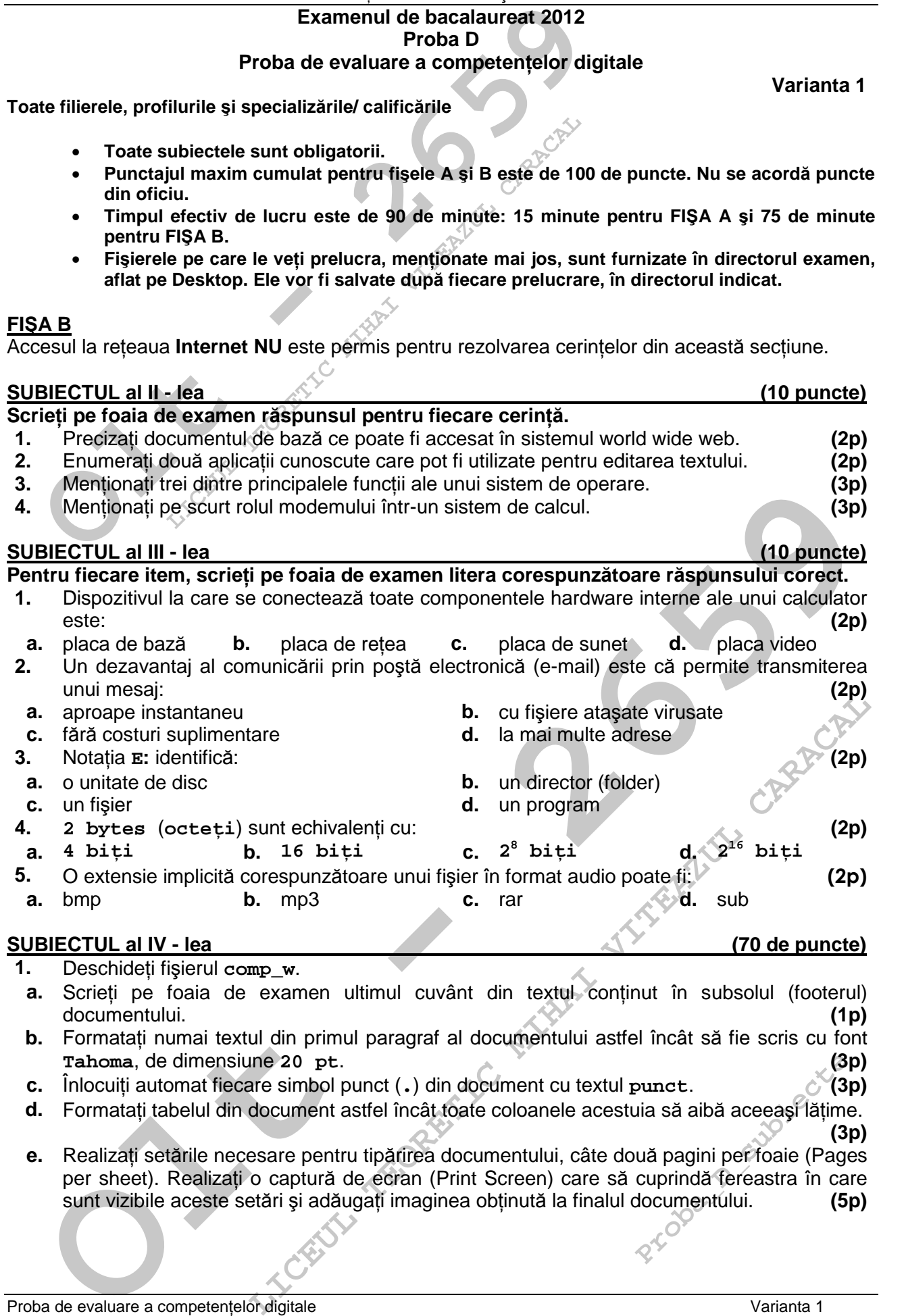

- **2.** Deschideţi fişierul **comp\_p**.
- **a.** Scrieţi pe foaia de examen numărul de diapozitive (slide-uri) ale prezentării. **(1p)**
- **b.** Inserați în primul diapozitiv (slide) o imagine de tip WordArt care să conțină textul din caseta aflată în partea de jos a acestui diapozitiv. **(3p)**
- **c.** Numai pentru cel de-al doilea diapozitiv (slide) aplicaţi pe fundal (background) un efect de umplere de tip gradient (Gradient fill), din culorile galben şi roşu, cu un stil de umbrire pe diagonală. **(5p)**
- **d.** Stergeti caseta text aflată în partea de sus a ultimului diapozitiv (slide). **(3p)**
- e. Aplicati acelasi efect de tranzitie pentru toate diapozitivele (slide-urile). Stabiliti ca tranzitia să se realizeze automat după fiecare **5** secunde. **(3p)**
- **3.** Deschideţi fişierul **comp\_x**.
- **a.** Scrieţi pe foaia de examen tipul datelor din prima coloană a tabelului aflat în foaia de calcul (sheet) **Document de lucru**. **(1p)**
- **b.** Inseraţi în foaia de calcul (sheet) **Document de lucru** o organigramă de tip ierarhic (Organization Chart) cu structura de mai jos. Copiați în forma de pe primul nivel continutul celulei **A1**, iar în formele de pe nivelul al doilea conţinutul câte unei celule din grupul **A2:A6**, în ordinea în care apar în tabel.

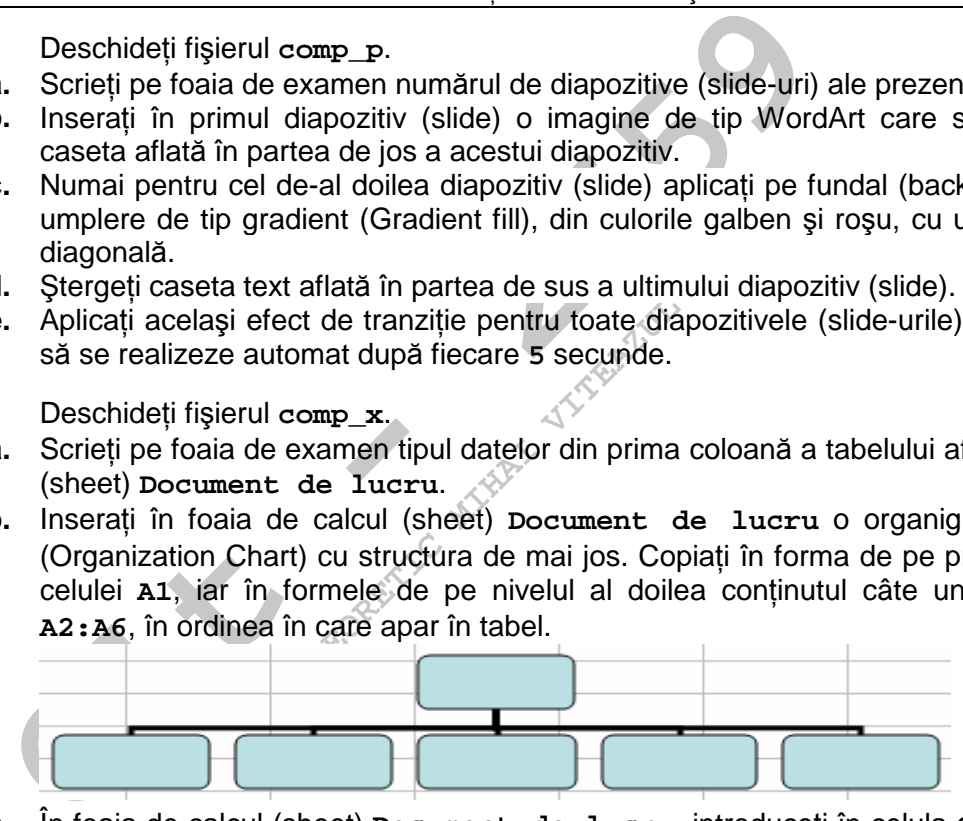

- **(5p) c.** În foaia de calcul (sheet) **Document de lucru** introduceţi în celula **C4** o formulă care să calculeze automat valoarea maximă din grupul de celule **B2:B4**, înmulţită cu **50**. **(3p)**
- **d.** În foaia de calcul (sheet) **Document de lucru** stabiliţi înălţimea rândului **5** la **40**. **(3p)**
- **e.** Ascundeţi (Hide) pentru vizualizare foaia de calcul **Foaie2** (**Sheet2**) a registrului. **(3p)**
- **4.** Deschideţi fişierul **comp\_h**.
- **a.** Scrieţi pe foaia de examen numărul de cuvinte din titlul paginii web. **(1p)**
- **b.** Utilizând un tabel cu o singură celulă, încadrați al doilea paragraf al paginii web cu un chenar de dimensiune **7** pixeli. **(3p)**
- **c.** Ştergeţi ultimul paragraf din pagina web, aflat după imagine. **(3p)**
- **5.** Deschideţi fişierul **comp\_a**.
- **a.** Scrieţi pe foaia de examen numele interogării (query) conţinute de baza de date. **(1p)**
- **b.** Adăugaţi după ultimul câmp al tabelei **comp\_t** un câmp nou, de tip **AutoNumerotare** (**AutoNumber**), cu numele **ID**. **(3p)**
- **c.** Creati un formular cu numele comp intro în care să fie prezente numai câmpurile de tip text ale tabelei **comp\_t**. **(3p)**
- **6.** Deschideţi directorul (folderul) **examen**.
- **Example 12**<br> **Considered** in the state of the state of the state of the state of the state of the state of the state of the state a maximal dia grouple decision and information of the state and information of the state of **a.** Realizati în aplicatia – accesoriu al sistemului de operare -Paint desenul cu structura din figura alăturată, utilizând cel putin trei culori diferite, și salvați-l în format TIFF, sub numele **desen.tif**, în directorul (folderul) **examen**. **(5p)**

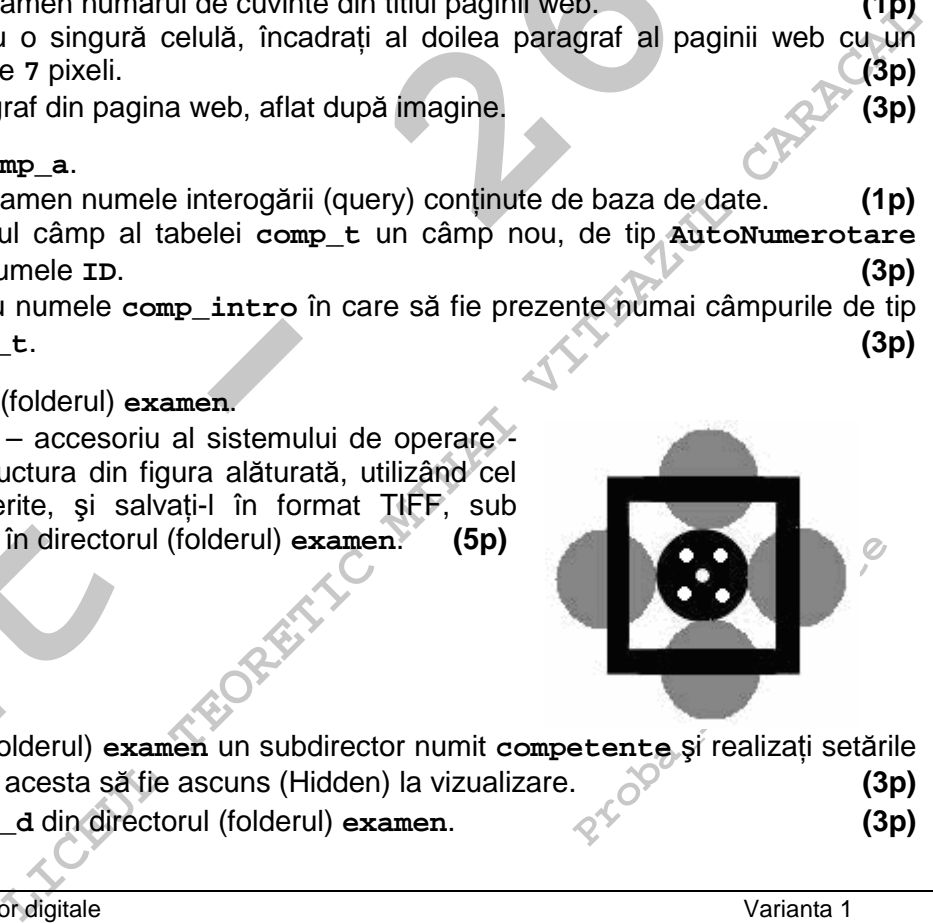

- **b.** Creati în directorul (folderul) examen un subdirector numit competente și realizați setările necesare astfel încât acesta să fie ascuns (Hidden) la vizualizare. **(3p)**
- **c.** Ştergeţi fişierul **comp\_d** din directorul (folderul) **examen**. **(3p)**